# メールアドレスの設定方法

## 1 ちば施設予約サービスのトップページからシステムにログインします

### 【ちば施設予約サービス(簡易版)URL】

#### <https://www.cm1.eprs.jp/yoyaku-chiba/ew/>

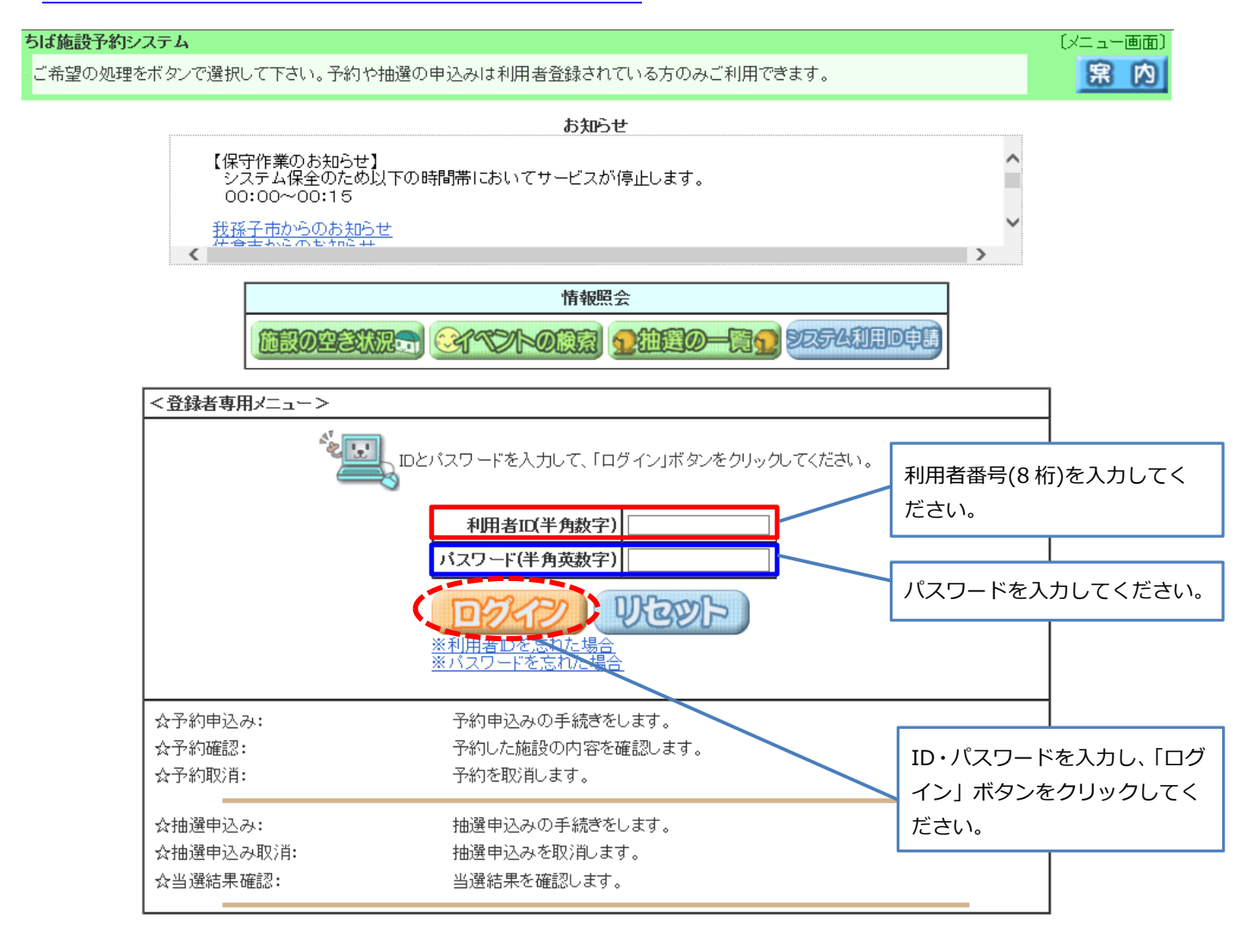

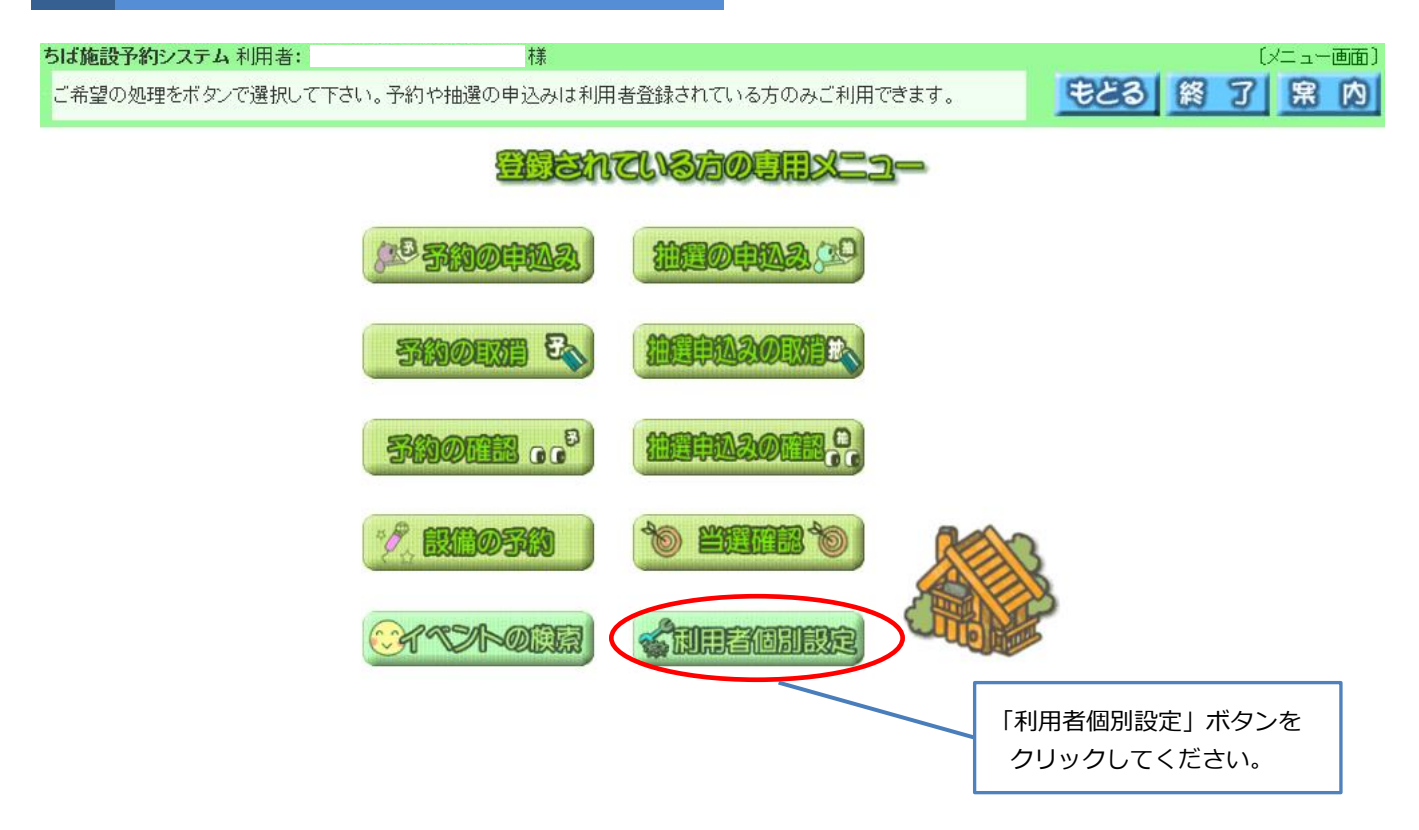

## 3 マイページ画面が表示されます

#### ちば施設予約システム

お気に入りの情報を登録します。

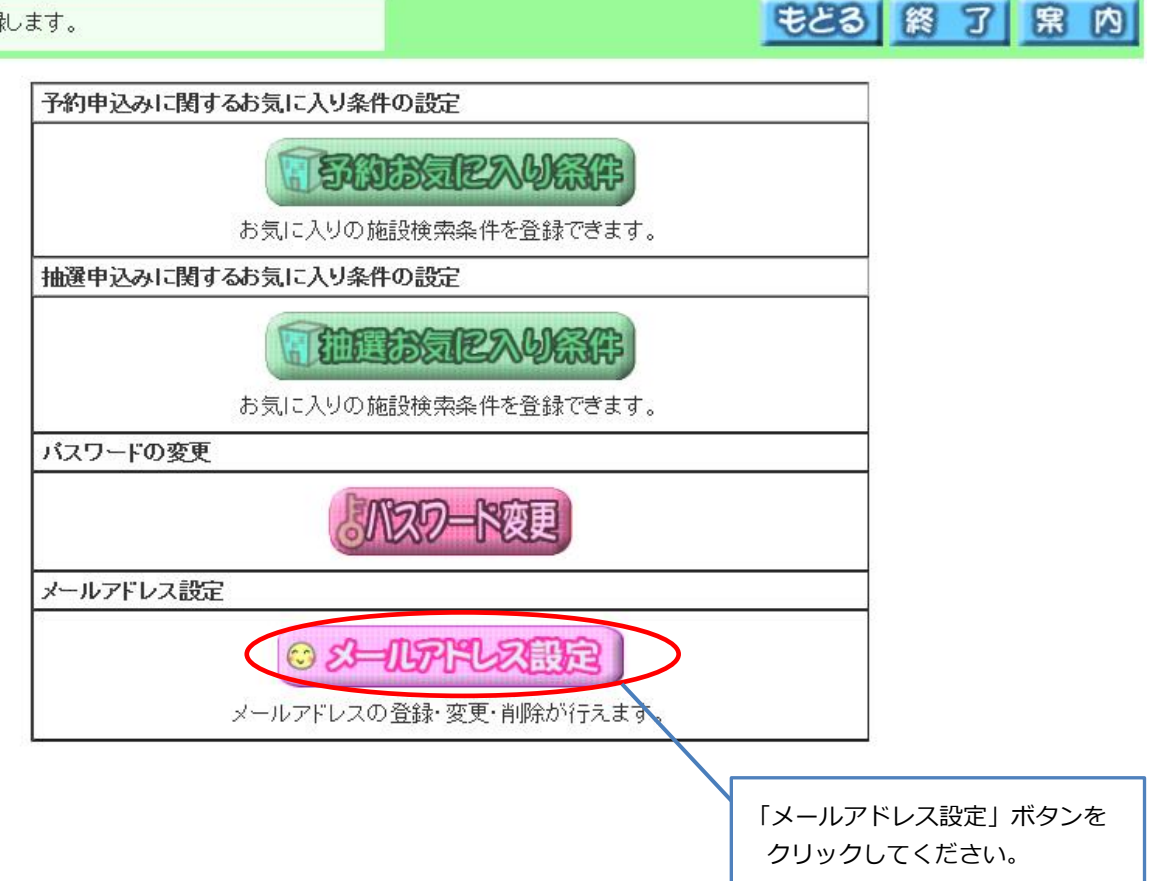

[利用者メニュー(条件設定)]

## 4 メールアドレス確認・変更画面が表示されます

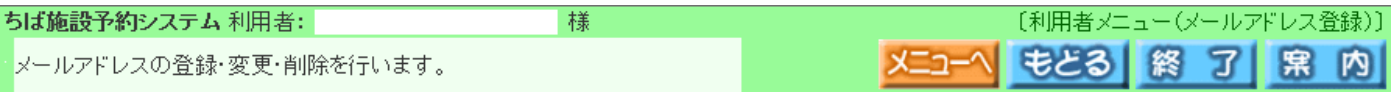

メールアドレスを新規登録、変更する場合は、新しいメールアドレスを入力して「設定」ボタンを押してください。<br>メールアドレスを削除したい場合は、新しいメールアドレスの欄を空白にしたまま「設定」ボタンを押してください。

迷惑メール対策等を行っている場合、eprs.ipl『メインからの受信許可の設定を行ってください。

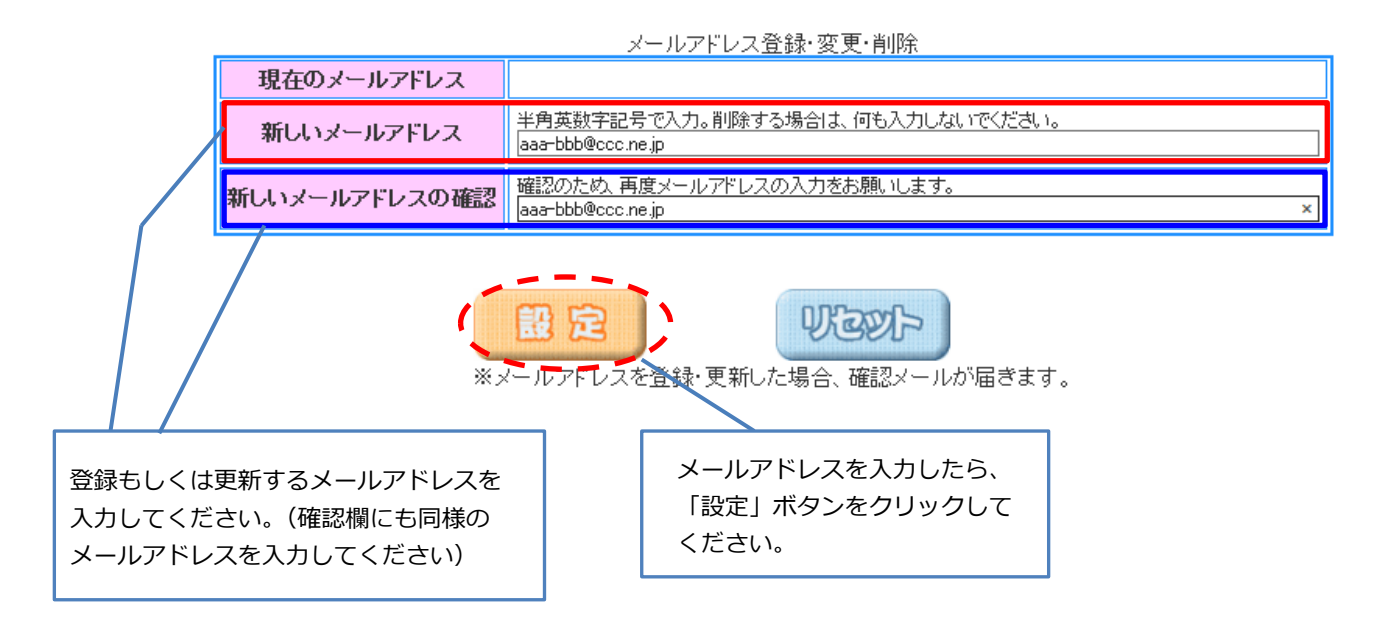

#### 5 登録完了画面が表示されます

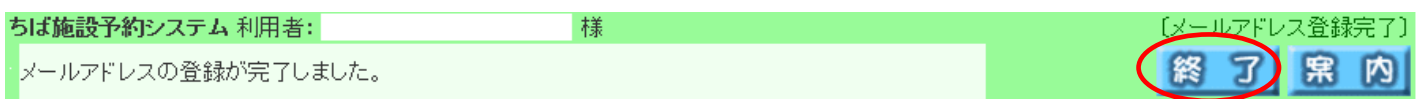

gyomukaikaku.GEI@city.chiba.lg.jp 上記アドレスに確認のメールが送信されます。 迷惑メール対策等を行っている場合、eprs.jpドメインからの受信許可の設定を行ってください。

利用者に関する情報を変更していますので、一度ログアウトします。

以上で登録手続は完了です。「終了」ボタンをクリックしてください。 ※登録・更新したメールアドレスあてに確認メールが送信されますので、 受信確認をしてください。